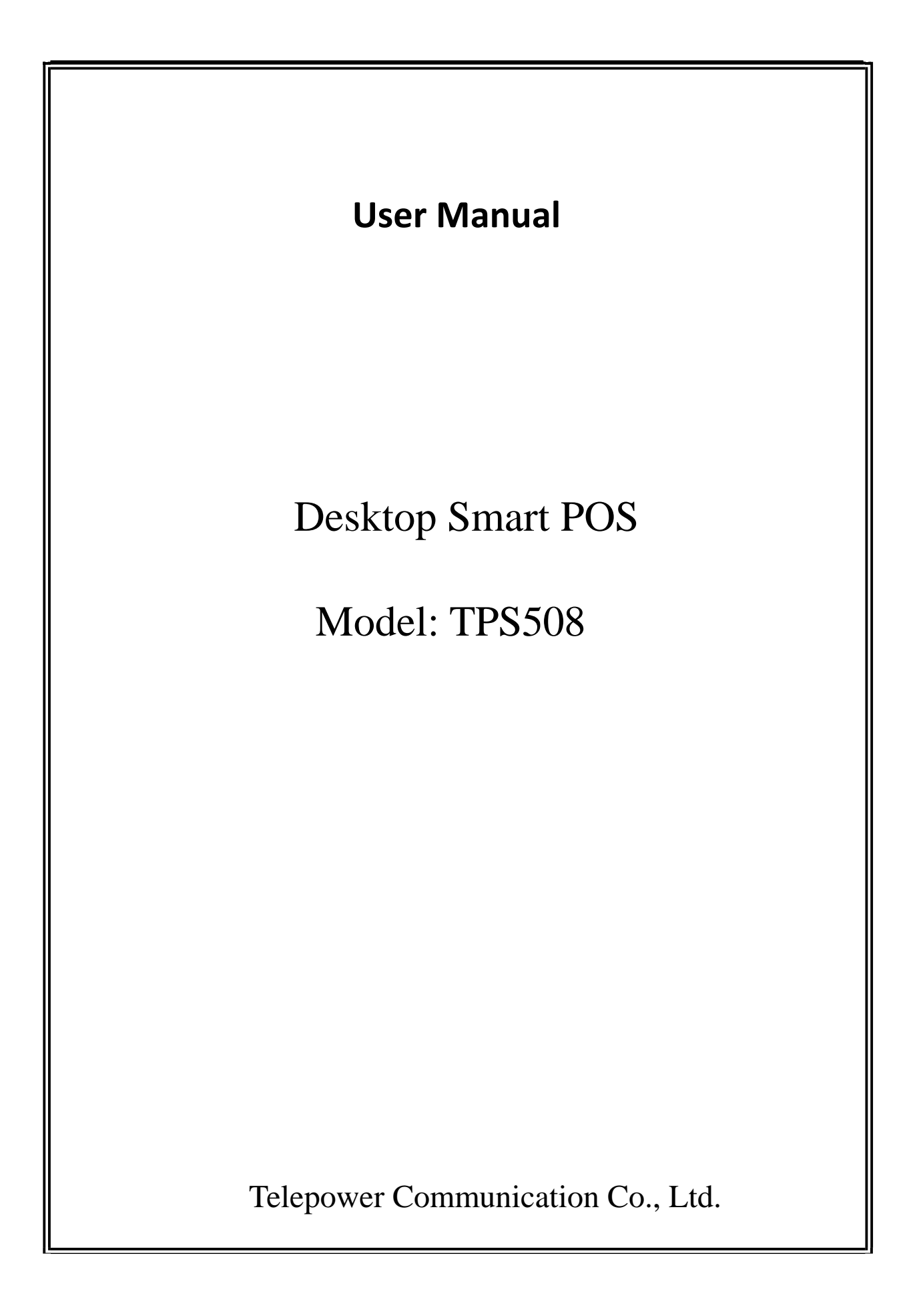

**User Manual**

Desktop Smart POS

Model: TPS508

Telepower Communication Co., Ltd.

# **Table of Contents**

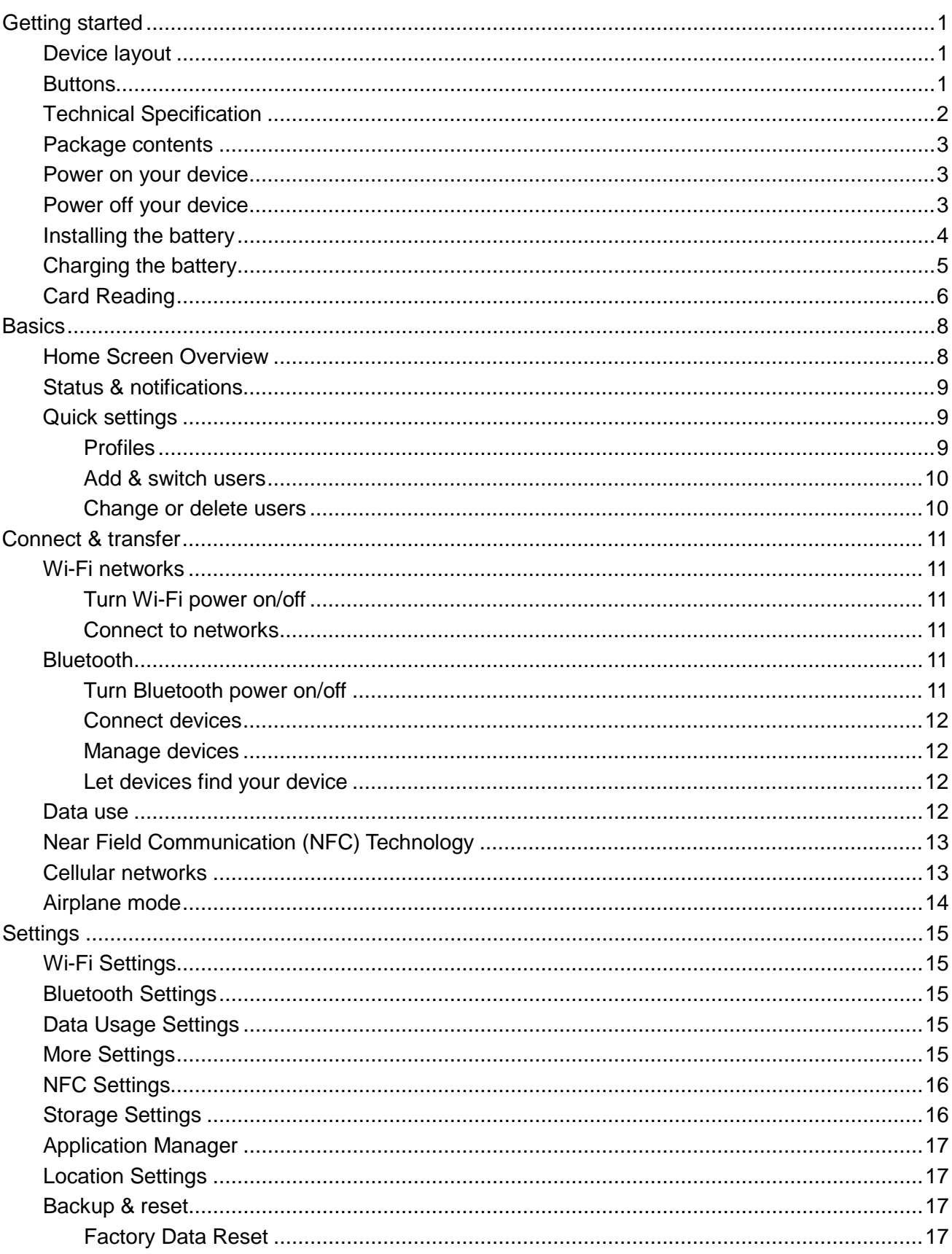

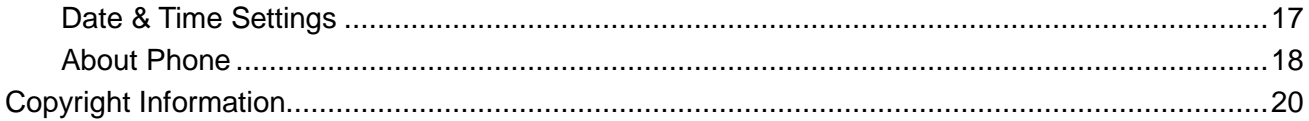

# **Read me first**

This device provides mobile communication and media services using **Telpo**'s latest standards and technological expertise. This user manual and the information available contain details about the device's functions and features.

- Please read this manual before using the device to ensure safe and proper use.
- Descriptions are based on the device's default settings.
- Some content may differ from your device depending on the region, service provider, or device's software.
- **Telpo** is not liable for performance issues caused by apps supplied by providers other than **Telpo**.
- **Telpo** is not liable for performance issues or incompatibilities caused by edited registry settings or modified operating system software. Attempting to customise the operating system may cause the device or apps to work improperly.
- Software, sound sources, wallpapers, images, and other media provided with this device are licensed for limited use. Extracting and using these materials for commercial or other purposes is an infringement of copyright laws. Users are entirely responsible for illegal use of media.
- You may incur additional charges for data services, such as messaging, uploading and downloading, auto-syncing, or using location services. To avoid additional charges, select an appropriate data tariff plan. For details, contact your service provider.
- Modifying the device's operating system or installing software from unofficial sources may result in device malfunctions and data corruption or loss. These actions are violations of your **Telpo**licence agreement and will void your warranty.
- Is in compliance with the essential requirements and other relevant provisions of Directive 2014/53/EU.
- For safe operating, the antenna of the product shall be least 0.22m away from the body of the user. The maximum allowed antenna gain is 1.0 dBi.
- The Handheld POS Terminal supplied by Li Polymer battery, and charged from approved Travel Charger with USB cable connection.
- Caution:
	- For Adapter: Shall be installed near the equipment and shall be easily accessible.
	- For Battery: Risk of Li-ion battery is replaced by an incorrect type, dispose of used batteries according to the instructions.
- Only can use the adapter as below:
	- Manufacturer: SHENZHEN CITY HONGBEN ELECTRONIC CO.,LTD. Model Name: HB24F-0902500SPA
	- Rated Input & Output: Input: 100-240V~, 50/60Hz, 0.6A; Output: 9V/2.5A
	- The plug considered as disconnect device of adapter.

# **Getting started**

#### **Device layout**

The following illustration outlines your device's primary external features.

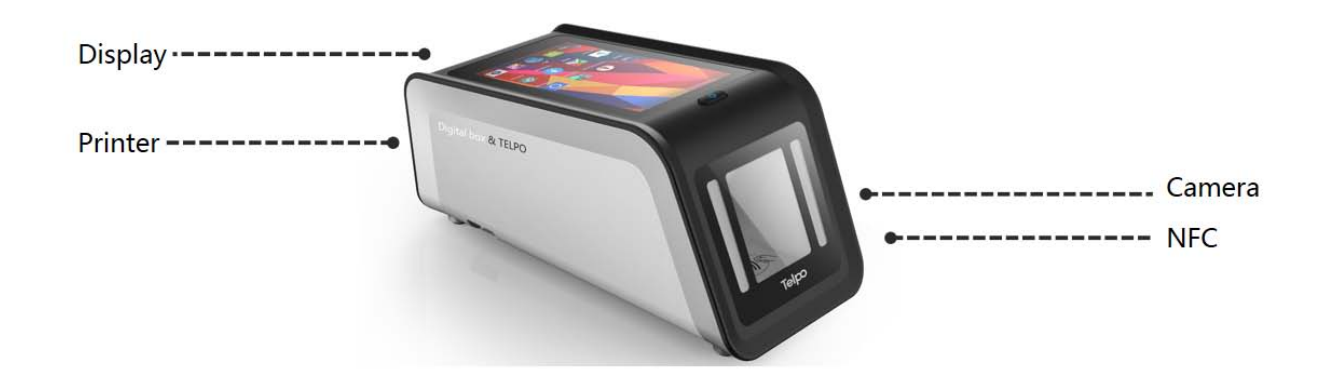

#### **Buttons**

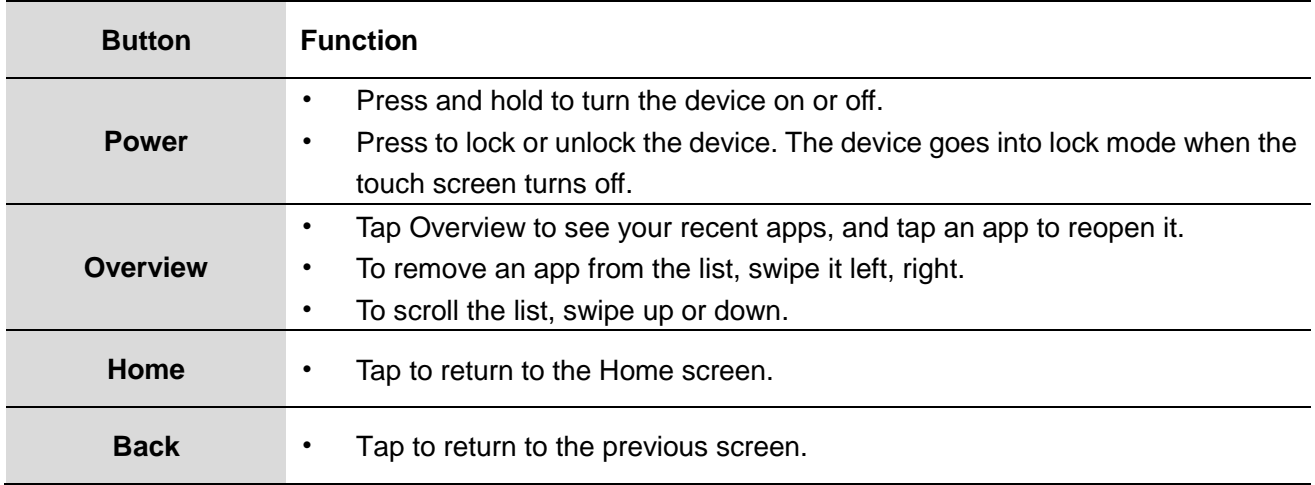

## **Technical Specification**

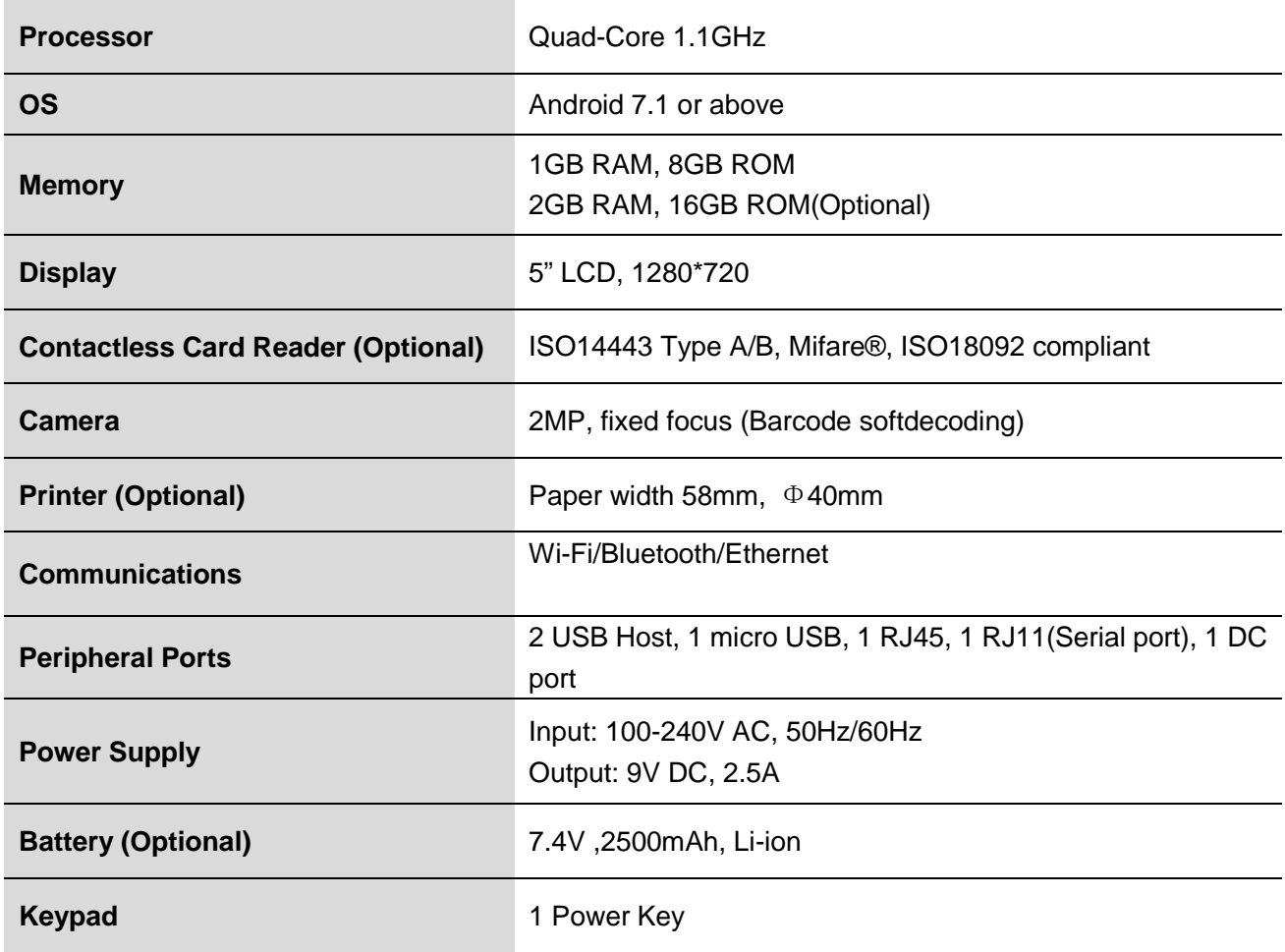

#### **Package contents**

Check the product box for the following items:

- **Main Device**
- Power Adapter
- **Battery**
- **User guide**
- Printing paper shaft
- 
- The items supplied with the device and any available accessories may vary depending on the region or service provider.
- The supplied items are designed only for this device and may not be compatible with other devices.
- Appearances and specifications are subject to change without prior notice.
- You can purchase additional accessories from your local retailer. Make sure they are compatible with the device before purchase.
- Availability of all accessories is subject to change depending entirely on manufacturing companies. For more information about available accessories, please contact us.

#### **Power on your device**

- To turn your device on, hold down the **Powerkey** until thedevice powers on. It will take a few seconds before the screenlights up.
- Unlock your device with a swipe, PIN, password orpattern before the Home screen can display if you've set ascreen lock in Settings.
- 
- If you do not know your PIN code or if you have forgotten it, contact your network carrier.
- Do not leave your PIN code withyour device.
- Store this information in a safe place when notin use.

#### **Power off your device**

• To turn your device off, hold down the **Powerkey** until theDevice options appear, then select **Power off.**

## **Installing thebattery**

• Open the back cover and put the battery into the holder.Install the battery in right direction .

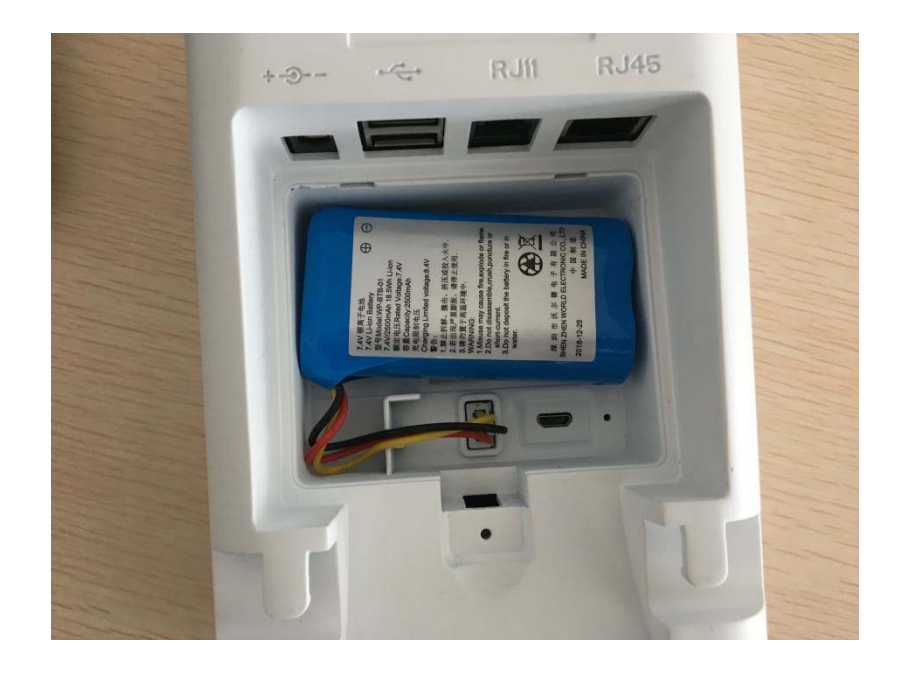

Put the cover back to the terminal.

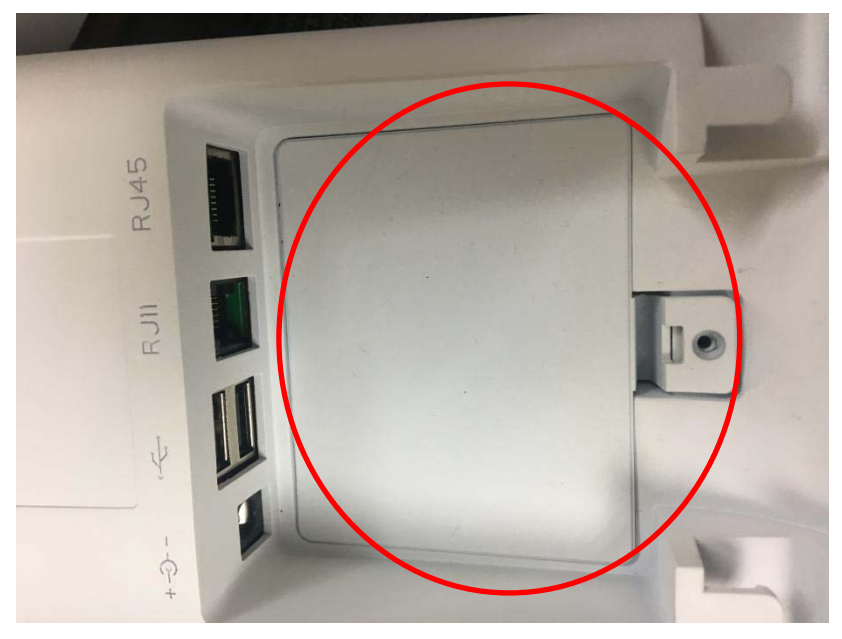

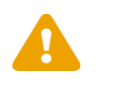

• Any attempt of alteration with wrong battery type has risk of explosion. • Don't throw battery casually.

## **Charging the battery**

Use the charger to charge the battery before using it for the first time.

• Plug one end of the cable into the device's Charger Port and the other end into an electrical outlet. The charge time varies depending upon the battery level.

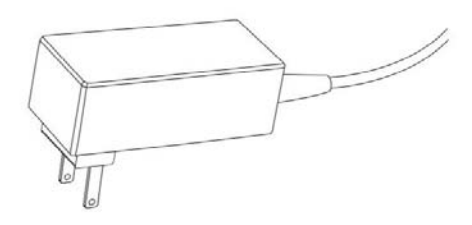

- Use only **Telpo**-approved chargers, batteries, and cables. Unapproved chargers or cables can cause the battery to explode or damage the device.
- Do not remove the battery before removing the charger. This may damage the device.
- 
- When the battery power is low, the battery icon appears empty.
- If the battery is completely discharged, the device cannot be turned on immediately when the charger is connected. Allow a depleted battery to charge for a few minutes before turning on the device.
- If you use multiple apps at once, network apps, or apps that need a connection to another device, the battery will drain quickly. To avoid disconnecting from the network or losing power during a data transfer, always use these apps after fully charging the battery.
- To save energy, unplug the charger when not in use. The charger does not have a power switch, so you must unplug the charger from the electric socket when not in use to avoid wasting power. The charger should remain close to the electric socket and easily accessible while charging.

## **Card Reading**

• NFC tag, put the NFC tag under the head of the device.

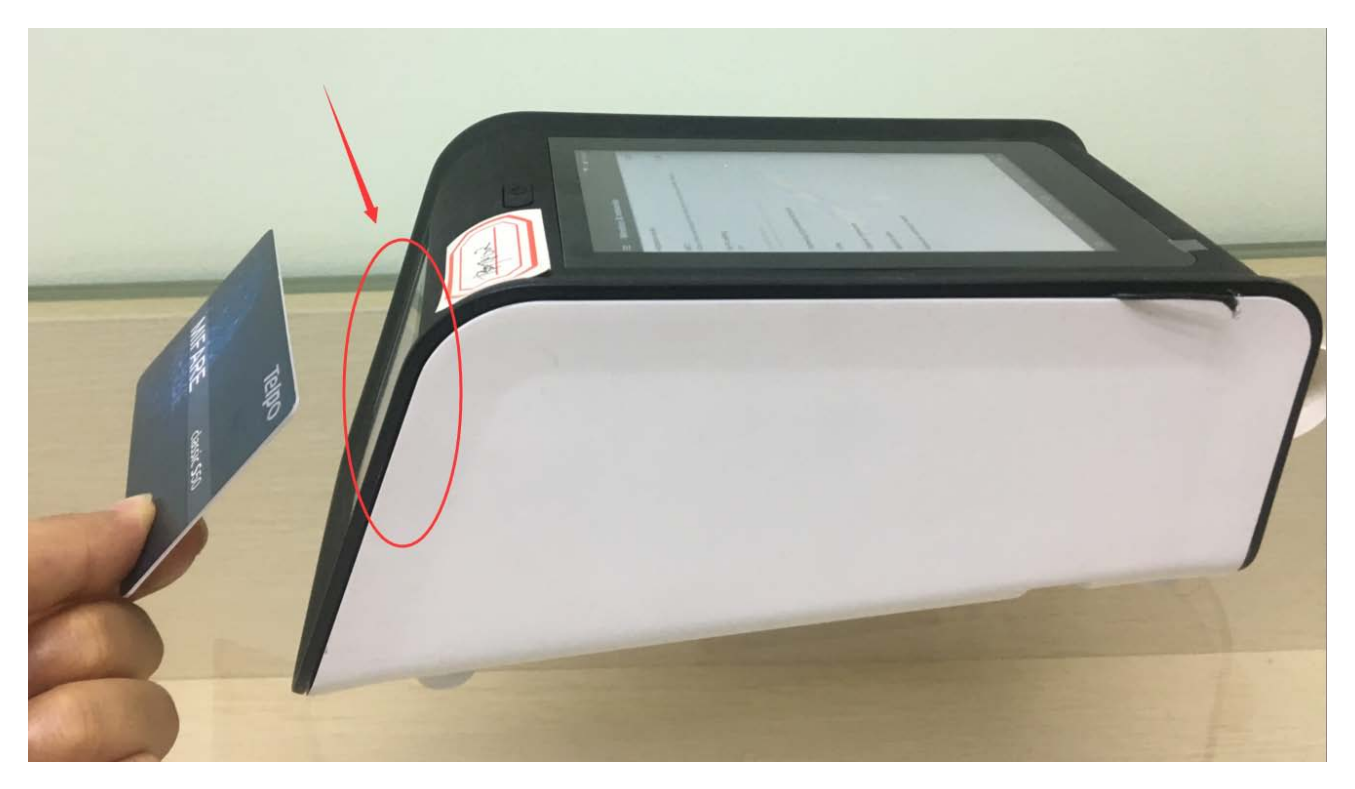

#### **Camera**

- Note that in low light, turn on the fill light.
- Make sure your lenses are clean.

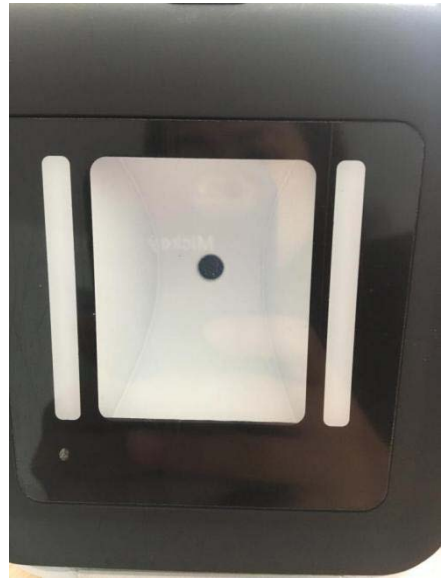

#### **Printer**

- Press the print button on the right to open the cover.
- Put the printing shaft into the printing paper roll and put it into the printing paper bin as shown in the diagram.
- Turn off the printer cover back.

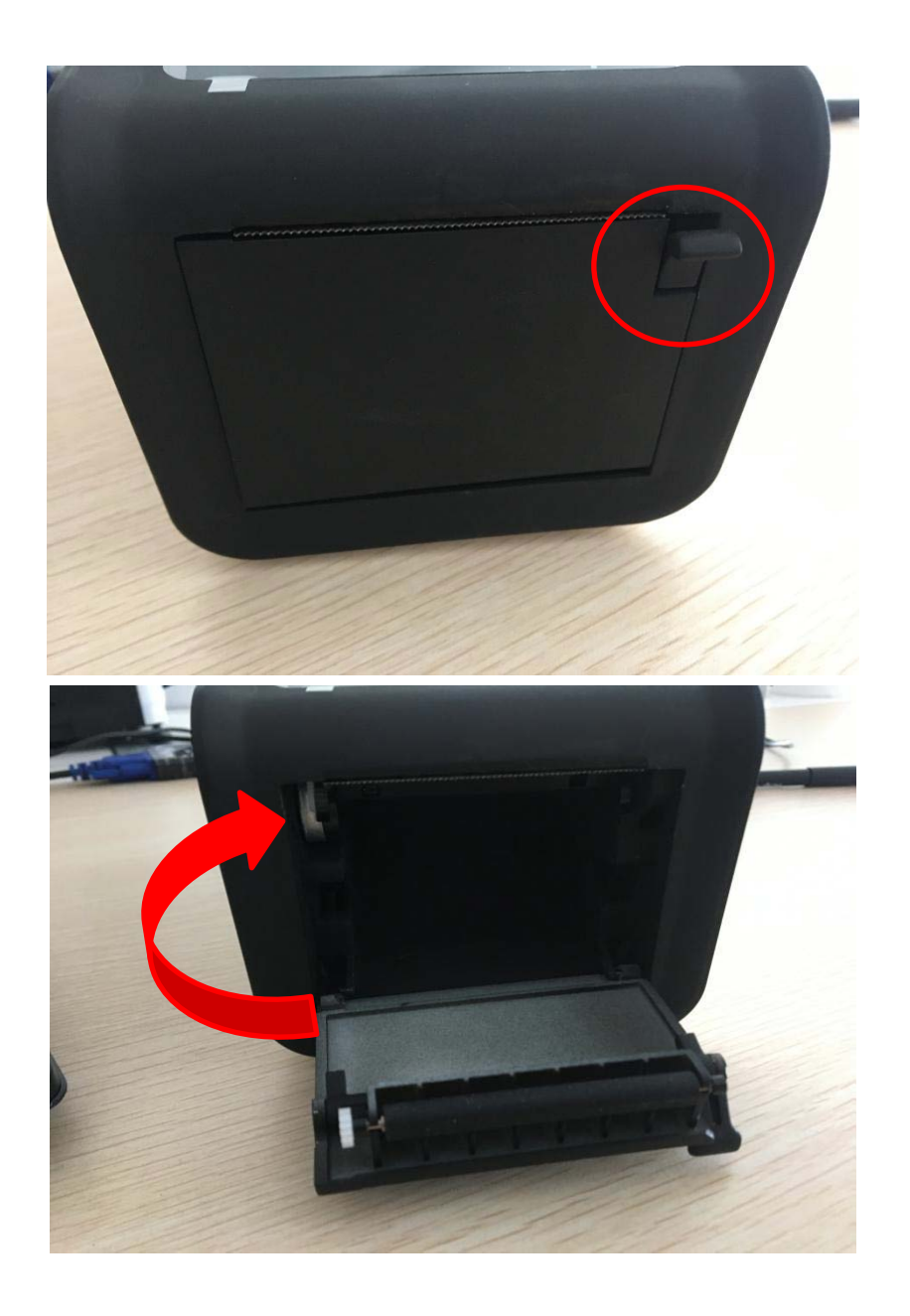

# **Basics**

#### **Home Screen Overview**

The home screen is what you see when you first turn on yourdevice. From here, you can explore apps and more.

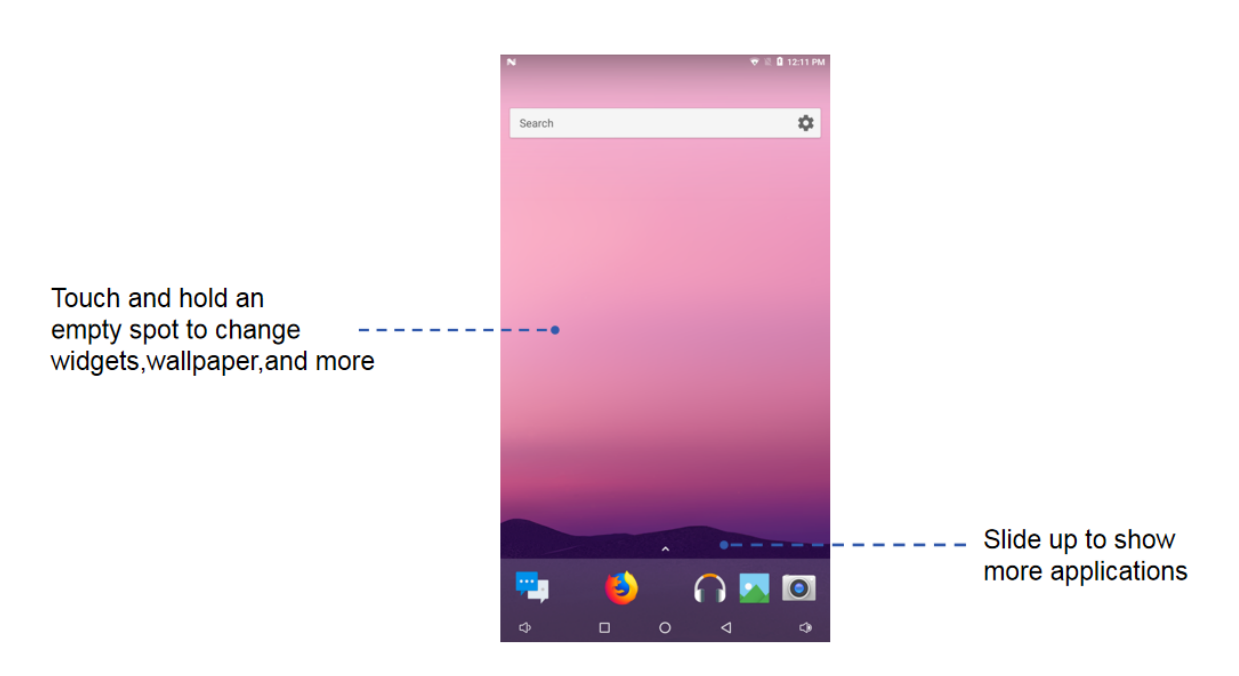

- **Widgets:** To put widgets like a clock, interactive calendar, and more on your home screen, touch and hold an empty spot on the home screen, then tap **WIDGETS**.
- **Settings:** To quickly open settings, swipe the status bar down with two fingers, to open more settings,

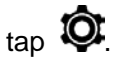

• **Apps:** To remove an app from a home screen page, touch and hold the app, then drag it to **Remove.** The app isn't removed from your device, just the home screen. To uninstall apps from your home screen, touch and hold an app, then drag it to **Uninstall**.

8

#### **Status & notifications**

At the top of the screen, icons on the left notify you about new messages or events. If you don't know what an icon means, swipe the status bar down for details.

The icons displayed on the status bar provide information about the status of the device. The icons listed in the table below are most common.

**Note:** The status bar may not appear at the top of the screen in some apps. To display the status bar, drag down from the top of the screen.

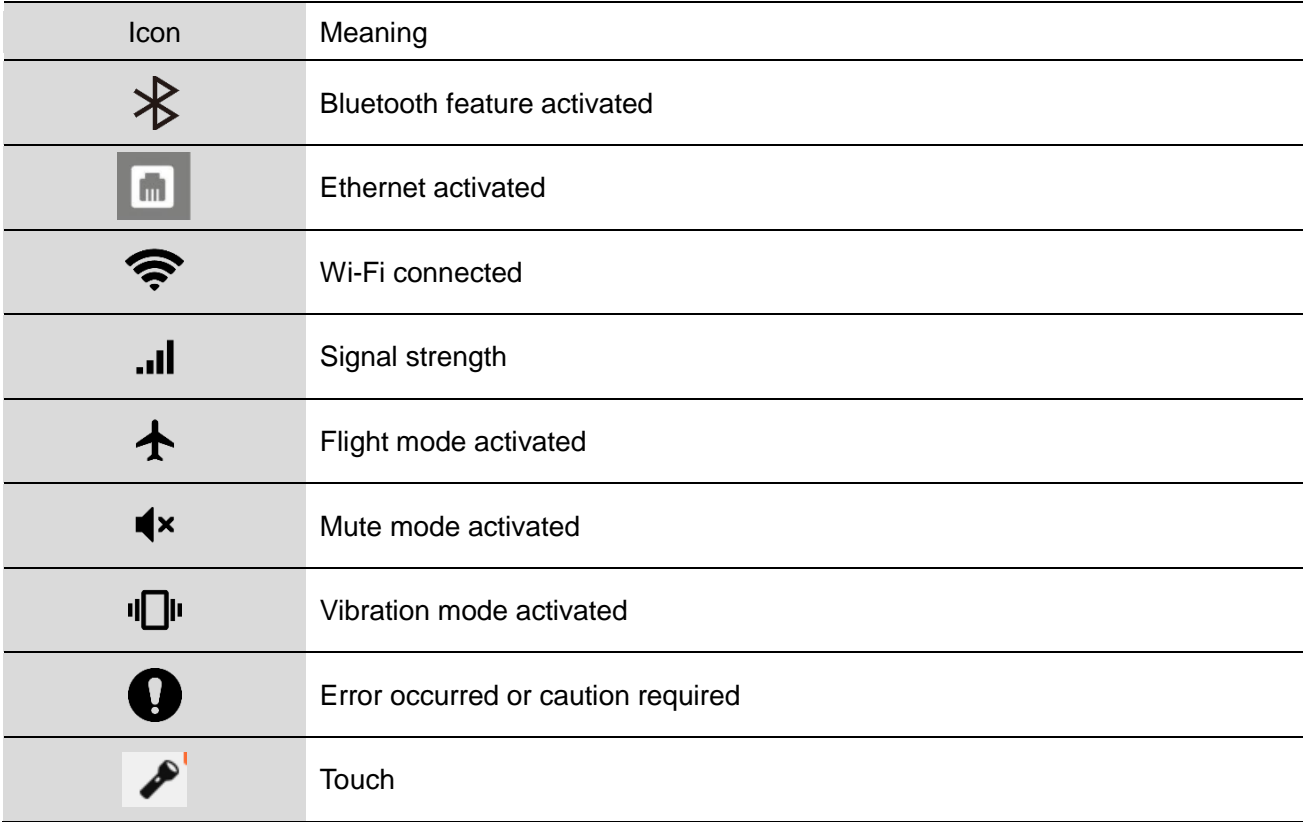

#### **Quick settings**

For quick access to **Wi-Fi, Bluetooth, Brightness, Airplanemode,** and other settings, swipe down the

status bar or the lockscreen with two fingers. For even more settings, tap  $\bullet$ .

**Note:** Your quick settings may look a little different.

#### **Profiles**

You can share your device with others by adding a user. Users will have their own spaces on the devicefor custom home screens, accounts, apps, personalized settings, and more.

#### **Add & switch users**

**Note:** Only the device's owner can add a user.

Swipe down the status bar with two fingers and tap Profile **8**. Follow the prompts to add a new user.

To switch users, swipe down the status bar with two fingers and tap Profile . Tap a user name.

**Note:** For a temporary user, use the Guest profile, which has limited access to your device's features and apps. Guests won't have access to your personal information.

#### **Change or delete users**

Tap Settings $\overline{\mathbf{Q}}$  Users, then tap  $\overline{\mathbf{Q}}$  next to a user's name.

## **Connect & transfer**

#### **Wi-Fi networks**

Wi-Fi provides wireless Internet access over distances of up to 300 feet. To use your device's Wi-Fi, you need access to a wireless access point or "hotspot."

The availability and range of the Wi-Fi signal depends on a number of factors, including infrastructure and other objects through which the signal passes.

#### **Turn Wi-Fi power on/off**

**Find it:Settings**  $\overline{\mathbf{Q}}$  **WLAN,** then touch the Wi-Fi switch toturn it  $\overline{\mathbf{Q}}$ **Note:** To extend battery life, turn the Wi-Fi switch **OFF** whenyou're not using it.

#### **Connect to networks**

To find networks in your range:

**1. Settings** >**WLAN**.

**Note:** To show your device's MAC address and Wi-Fi settings,tap Menu  $\cdot$  > **Advanced**.

- **2.** Make sure the switch at the top is  $\begin{bmatrix} \n0 & 1 \\
0 & \n\end{bmatrix}$ , then touch Menu  $\vdots$  >**Refresh**.
- **3.** Tap a found network to connect it (if necessary, enter **Network SSID**, **Security**, and **Wireless password**, and tap **Connect**).

When your device connects, the Wi-Fi statusindicator  $\bullet$  appears in the status bar.

**Note:** The next time your device connects to a previously accessed secured wireless network, you will not be prompted to enter the password again, unless you reset your device to its factory default settings or you instruct the device to forget the network.

Wi-Fi networks are self-discoverable, which means no additional steps are required for your device to connect to a Wi-Fi network. It may be necessary to provide a user name and password for certain closed wireless networks.

### **Bluetooth**

#### **Turn Bluetooth power on/off**

**Find it: Settings<sup>10</sup>>Bluetooth**, then touch the switch to turn it ...

**Note:** Swipe down the status bar with two fingers to quickly turn Bluetooth on or off.

To extend battery life or stop connections, turn Bluetooth switch **OFF** when you're not using it.

#### **Connect devices**

The first time you connect a **Bluetooth device, follow these** steps:

- 1. Make sure the device you are pairing with is in discoverablemode.
- 2. Touch **Settings**  $\overline{\mathbf{Q}}$  **Bluetooth**.
- 3. Make sure the switch at the top is .
- 4. Tap a found device to connect it (if necessary, tap Pair orenter a passkey like 0000).

Note: Tap  $\cdot$  to rename a device. When the device connects, the Bluetooth status indicator shows at the top of the screen.

To automatically disconnect **or** reconnect a device anytime**,** just turn it off or on.

#### **Manage devices**

- To manually reconnect your device with a paired device, tapthe device name in the list.
- To manually disconnect your device from a paired device, tapthe device name in the devices list, then touch OK.
- To remove a paired device, touch **O**next to the device name, then touch **Unpair**.
- To change the name your deviceshows to other devices, touch **Settings<sup>10</sup>> Bluetooth**. turn

Bluetooth power on, then tap Menu >**Rename this device**. Enter a name and touch **Rename.**

#### **Let devices find your device**

To let a Bluetooth device discover your device:

- Touch **Settings > Bluetooth.**
- Touch your phone's name at the top to switch between Not visible to other Bluetooth devices and Visible to all nearby Bluetooth devices (for two minutes).

#### **Data use**

You can track the amount of data your device uploads and downloads.

#### **Find it: Settings<sup>10</sup>>Data usage**

Your device shows a data usage graph. Below the graph, apps appear from highest to least data usage. Apps that use a lot of data might also use a lot of battery power.

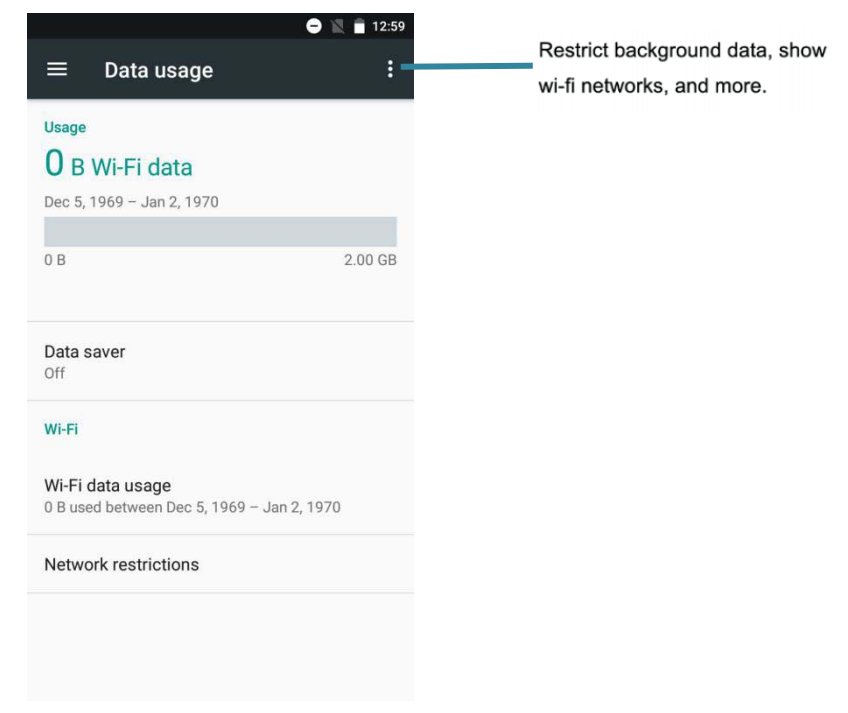

Note: Usage information is provided to help you manage your device. This may not match the amounts charged by your service provider, as they're not measured in the same way.

#### **Near Field Communication (NFC) Technology**

NFC (Near Field Communication) technology is a short-range, wireless technology that lets you quickly and wirelessly exchange information between your device and other NFC-enabled devices, smart accessories, and NFC-enabled access points. You can also use NFC technology to save, view, create, or change smart tags.

To use NFC technology on your device, your device must be within approximately 0.78 in. (2 cm) of the NFC-enabled device, smart accessory, NFC-enabled access point, or smart tag that you want to exchange information with. When information is transferred over an NFC connection, your device vibrates.

#### **Turn NFC On and Off**

When NFC is turned on, data can be exchanged when your device touches another device.

- 1. Touch **Settings** >**More…**.
- 2. Touch the check box next to **NFC** to turn the feature On or Off.

#### **Mobile networks**

You should not need to change any network settings. Contactyour service provider for help.

To see network settings options, tap **Settings** > **More** >**Mobile networks**.

## **Airplane mode**

Use airplane mode to turn off all your wirelessconnections—useful when flying. Swipe down the status barwith two fingers, then tap **Airplane mode**.

Or tap **Settings > More**>**Airplane mode.**

**Note:** When you select airplane mode, all wireless services aredisabled. You can then turn Wi-Fi and/or Bluetooth Powerback on, if permitted by your airline. Other wireless voice anddata services (such as calls and text messages) remain off inairplane mode. Emergency calls to your region's emergencynumber can still be made.

# **Settings**

#### **Wi-Fi Settings**

The Wi-Fi settings menu lets you turn Wi-Fi on or off, set up and connect to available Wi-Fi networks, and configure advanced Wi-Fi options.

#### **Access the Wi-Fi Settings Menu**

• Touch**Settings** >**WLAN**.

#### **Advanced Wi-Fi Settings**

The advanced Wi-Fi settings menu lets you set up and manage wireless access points.

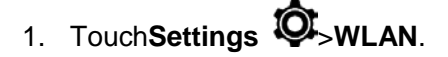

- 2. Touch **Menu** >**Advanced**.
- 3. Configure your Wi-Fi settings, which may include:
	- **Network notification**
	- **Keep Wi-Fi on during sleep**
	- **Scanning always available**
	- **WLAN frequency band**
	- **Install certificates**
	- **WLAN Direct**
	- **WPS Push Button**
	- **WPS Pin Entry**

#### **Bluetooth Settings**

Your device's Bluetooth capabilities let you use wireless headsets, send and receive pictures and files, and more.

#### **Access the Bluetooth Settings Menu**

**Touch Settings<sup>10</sup>>Bluetooth.** 

### **Data Usage Settings**

The Data usage menu lets you view your device's mobile and Wi-Fi data usage, set data limits, restrict hotspot usage, and more.

• Touch**Settings** >**Data usage**.

#### **More Settings**

The More settings menu provides access to additional wireless and network options, such as **Airplane mode, Wifi Calling, Android Beam, VPN, Mobeile networks, Mobeile plan, Network settings reset**and more.

#### **NFC Settings**

NFC (Near Field Communication) is a wireless technology that enables data transmission between two objects when they are brought within a few inches of each other. When you enable NFC on your device, it can exchange data with other NFC-enabled devices or read information from smart tags embedded in posters, stickers, and other products. From the NFC settings menu, you can manage direct sharing and pairing Bluetooth via NFC.

#### 1. Touch **Settings** >**More…**.

2. Touch the check box next to **NFC** to turn the feature On or Off.

#### **Storage Settings**

The Storage settings menu lets you manage internal storage on your device. You can view your device's internal storage capability and available space.

- Touch**Settings** >**Storage** 
	- View your device's memory storage total space and space used by specific features.
	- Touch an itemized category for additional details.

## **Application Manager**

You can download and install applications from the Google Play Store or create applications using the Android SDK and install them on your device. Use Application manager to manage applications on your device.

- 1. Touch**Settings** >**Apps**.
- 2. Touch **Downloaded**, **Phone storage**, **Running** or **All** to view the status of apps and services. Tap an app or service for more information, and for app options, such as stopping and uninstalling.

### **Location Settings**

Your Location menu lets you select how your device determines its location (using the wireless network, GPS satellites, both, or neither).

- 1. Touch**Settings** >**Location**.
- 2. Touch the **ON/OFF** switch next to **Location** to turn the option On or Off.

### **Backup & reset**

Your device's **Back up and reset** menu lets you back up your device's data and settings to Google servers before resetting your device to the original factory settings. The Factory data reset erases all data from the device's application storage, including:

- Your Google Account
- All other email and social networking accounts
- System and application data and settings
- Downloaded applications

#### **Factory Data Reset**

- 1. Touch**Settings** >**Back up & reset**.
- 2. Touch **Factory data reset**.
- 3. Read the factory data reset information page and touch **Reset device**.
- 4. Touch **Delete all**. Your device will power down and reset itself, which may take up to 10 minutes.

Once the device has reset, it will run through the Hands Free Activation and update processes again. When finished, you will see the Welcome screen and Setup application.

### **Date & Time Settings**

Use the Date & Time settings menu either to automatically use the network-provided date and time or manually set these values, as well as select time and date format options.

1. Touch**Settings** >**Date and time**.

- 2. Touch **Automatic date & time** to disable the feature.
	- If enabled, you cannot alter the date, time zone or time values.
- 3. Touch **Set date**. Adjust the date, month, and year. Touch **Done** when finished.
- 4. Touch **Set time**. Adjust the hour and minute. Touch **Done** when finished.
- 5. Touch **Automatic time zone** to disable the feature.
	- If enabled, you cannot alter the time zone values.
- 6. Touch **Select time zone**, and then select a time zone from the onscreen list. Scroll down the list to view additional time zones.
- 7. Touch **Use 24-hour format** to toggle between using a 12-hour or a 24-hour format.

### **About Phone**

## **Find it: Settings**  $\overline{\mathbf{Q}}$  **About Phone**

This contains information about things ranging from Status,Legal information, Model number, Android version, Androidsecurity patch level, Baseband version, Kernel version, Buildnumber to those listed below:

- **Status:** This contains the status of the Battery status, Battery level, My device number, Network, Signal strength, etc.
- **Legal information:** Touch to view legal information.
- **Model number:** View your device's model number.
- **Android version**: View the firmware version of your device.
- **Baseband version:** View the baseband version of your device.
- **Kernel version**: View the kernel version of your device.
- **Build number:** View the build number of your device.

#### **FCC Caution:**

Any Changes or modifications not expressly approved by the party responsible for compliance could void the user's authority to operate the equipment.

This device complies with part 15 of the FCC Rules. Operation is subject to the following two conditions: (1) This device may not cause harmful interference, and (2) this device must accept any interference received, including interference that may cause undesired operation.

#### **IMPORTANT NOTE:**

Note: This equipment has been tested and found to comply with the limits for a Class B digital device, pursuant to part 15 of the FCC Rules. These limits are designed to provide reasonable protection against harmful interference in a residential installation. This equipment generates, uses and can radiate radio frequency energy and, if not installed and used in accordance with the instructions, may cause harmful interference to radio communications. However, there is no guarantee that interference will not occur in a particular installation. If this equipment does cause harmful interference to radio or television reception, which can be determined by turning the equipment off and on, the user is encouraged to try to correct the interference by one or more of the following measures:

—Reorient or relocate the receiving antenna.

—Increase the separation between the equipment and receiver.

—Connect the equipment into an outlet on a circuit different from that to which the receiver is connected.

—Consult the dealer or an experienced radio/TV technician for help.

#### **FCC Radiation Exposure Statement:**

This equipment complies with FCC radiation exposure limits set forth for an uncontrolled environment.

# **Copyright Information**

#### Copyright © 2017 **Telepower Communication Co.,Ltd.**

This manual is protected under international copyright laws.

No part of this guide may be reproduced, distributed, translated, or transmitted in any form or by any means, electronic or mechanical, including photocopying, recording, or storing in any information storage and retrieval system, without the prior written permission of **Telepower Communication Co.,Ltd.**